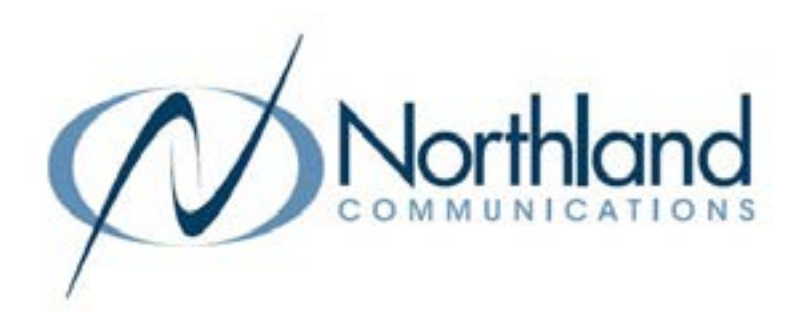

# Yealink WH66 Mono/Dual USER MANUAL DECT HEADSET

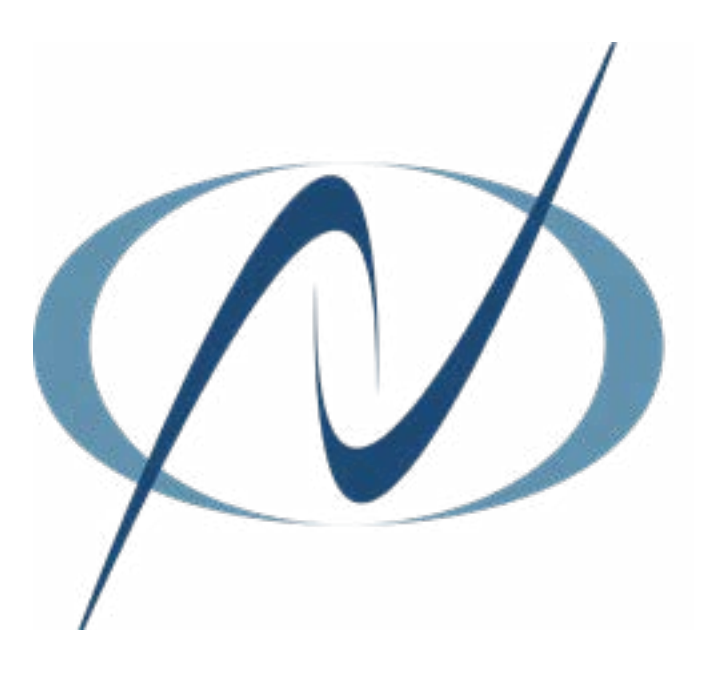

September 28, 2023

TABLE OF CONTENTS CLICK ON ANY PAGE NUMBER TO RETURN TO THE TABLE OF CONTENTS

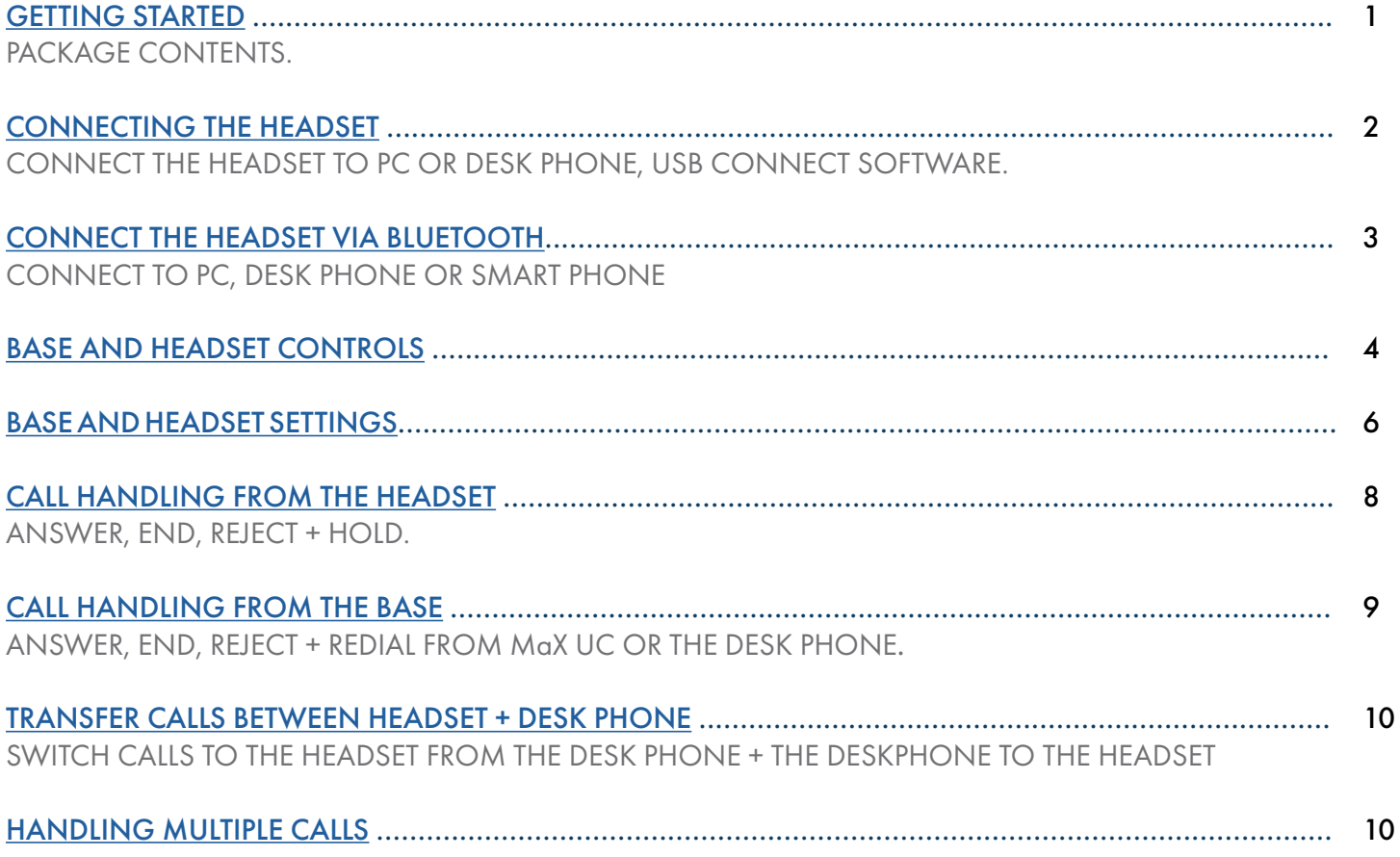

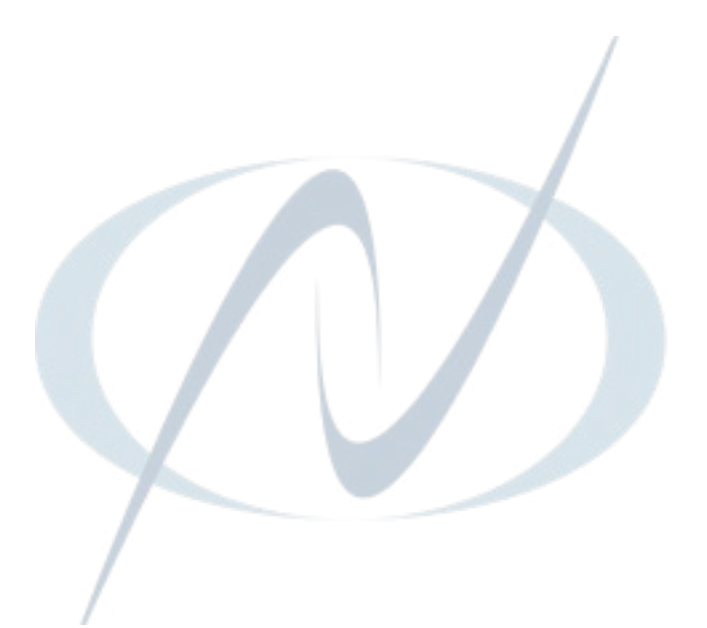

# YEALINK WH66 MONO + DUAL DECT HEADSET

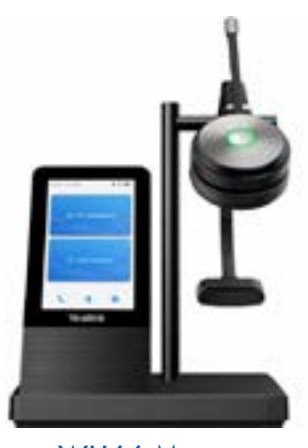

WH66 Mono WH66 Dual

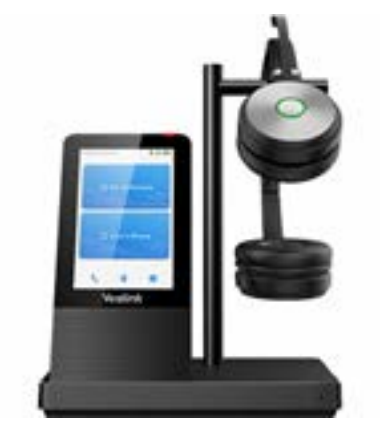

## <span id="page-2-0"></span>GETTING STARTED

Unbox the contents of the headset.

#### PACKAGE CONTENTS

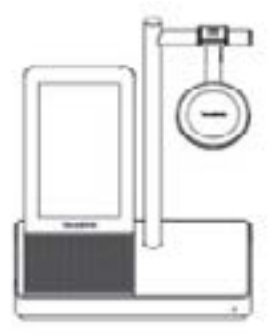

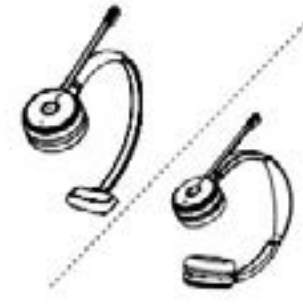

BASE MONO OR DUAL HEADSET POWER ADAPTER

USB-C TO USB-A USB CABLE 1.0M

USB-A TO USB-A USB CABLE 1.0M

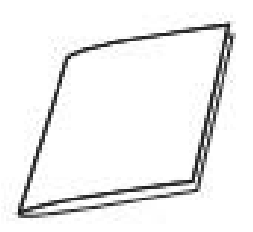

QUICK START GUIDE

NOTES: You should use the included accessories as other accessories may have compatibility issues that prevent them from working properly.

Be sure to connect the base to a DC power supply, not just the USB power supply.

The included USB-A to USB-C cable is a specifically provided for connecting the wireless charge (coming soon).

# <span id="page-3-0"></span>CONNECTING THE HEADSET **CONNECTING**

The following diagram will assist with connect the headset properly.

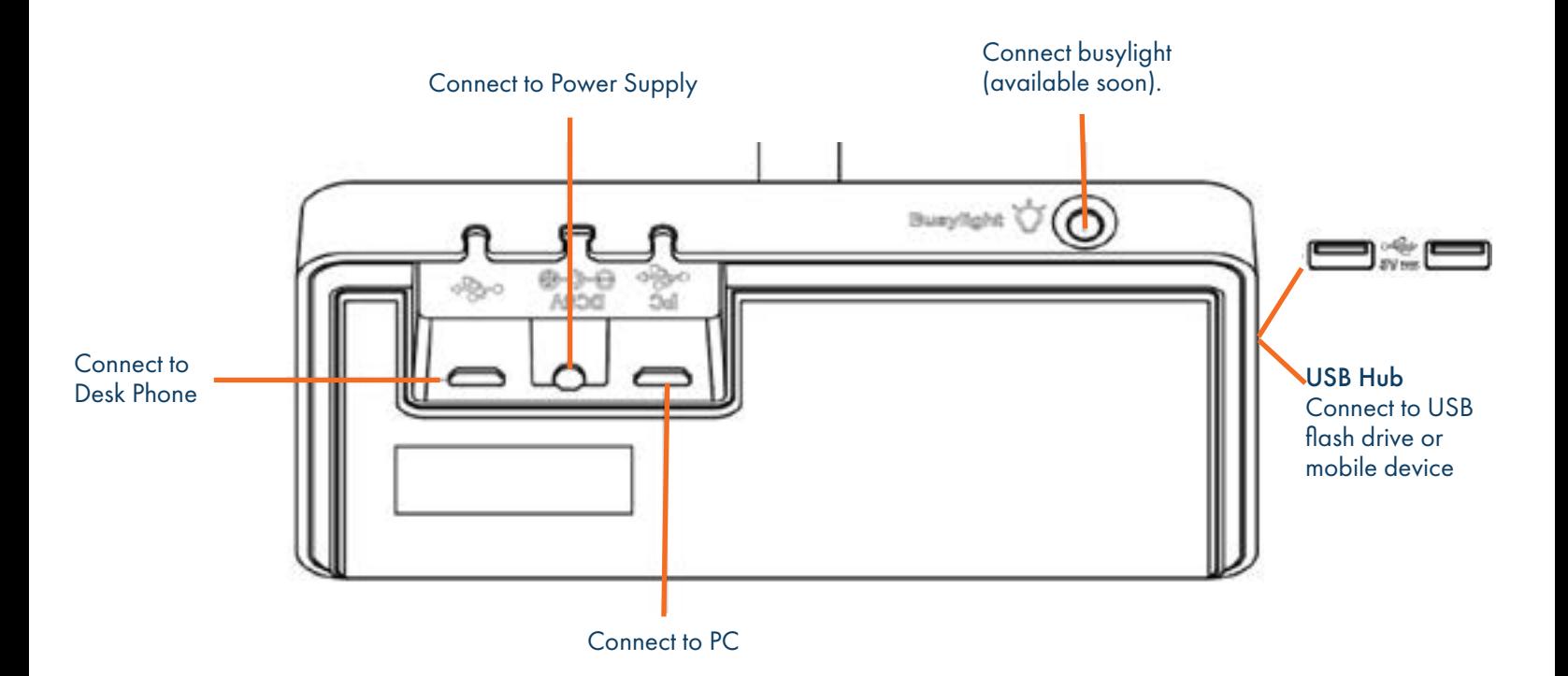

#### CONNECT TO PC/DESK PHONE WITH THE INCLUDED USB CABLE

Connect one end of the included USB cable to the PC port on the base and the other end into the USB Port on the PC or desk phone.

IMPORTANT: You need to connect the PC to the USB port of the base marked with the text PC.

#### CHARGE THE HEADSET BEFORE USE

- + Dock the headset into the charger.
- + Before initial use, dock the headset for at least 30 minutes.
- + For the initial use the headset is successfully paired with the base when you dock it in the base.

### YEALINK USB CONNECT SOFTWARE

Yealink provides a USB device manager client called Yealink USB Connect that can be used to personalize and manage your Yealink Headsets.

Download the software from the Yealink website at [https://www.yealink.com/product/yuc.](https://www.yealink.com/product/yuc)

See the separate Yealink USB Connect Quick Reference Guide at [www.northland.net/support](http://www.northland.net/support).

IMPORTANT: Verify that the firmware on your headset is up to date through the USB Connect Software.

# <span id="page-4-0"></span>CONNECT THE WH66 VIA BLUETOOTH  $\sqrt{3}$

#### CONNECT A PC

You can connect the base to a PC via Bluetooth. The Bluetooth range is approximately 100 ft.

NOTE: If you connect the base via the built in Bluetooth, the base can only supply voice pickup and audio playback. You will not be able to use the call control features on the headset display.

#### PC SETTINGS

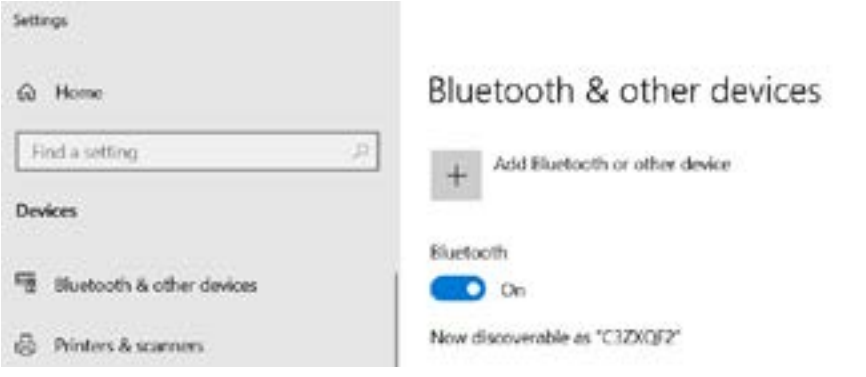

- + On your PC, go to Settings > Bluetooth. Be sure Bluetooth is on.
- + On the headset base, tap
- + Tap Basic Settings.
- + Tap Bluetooth. The base automatically enters the pairing mode.
- + On your PC, select Add Bluetooth or other device.
- + When it appears on the PC display, select Yealink WH66.

#### CONNECT A DESK PHONE

You can connect the base to a desk phone via Bluetooth. The Yealink T54W and Yealink T58A are both compatible with the WH66 Dect Headset.

- $+$  On the headset base, Tap Bluetooth  $\ast$ . The base automatically enters the pairing mode.
- + On your desk phone, turn on Bluetooth and select Yealink WH66.

#### CONNECT TO A SMART PHONE

You can connect the base to a smart phone via Bluetooth.

- + On the headset base, Tap Bluetooth  $\ast$ . The base automatically enters the pairing mode.
- + On your smart phone, turn on Bluetooth and select Yealink WH66.

# <span id="page-5-0"></span>BASE AND HEADSET CONTROLS

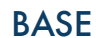

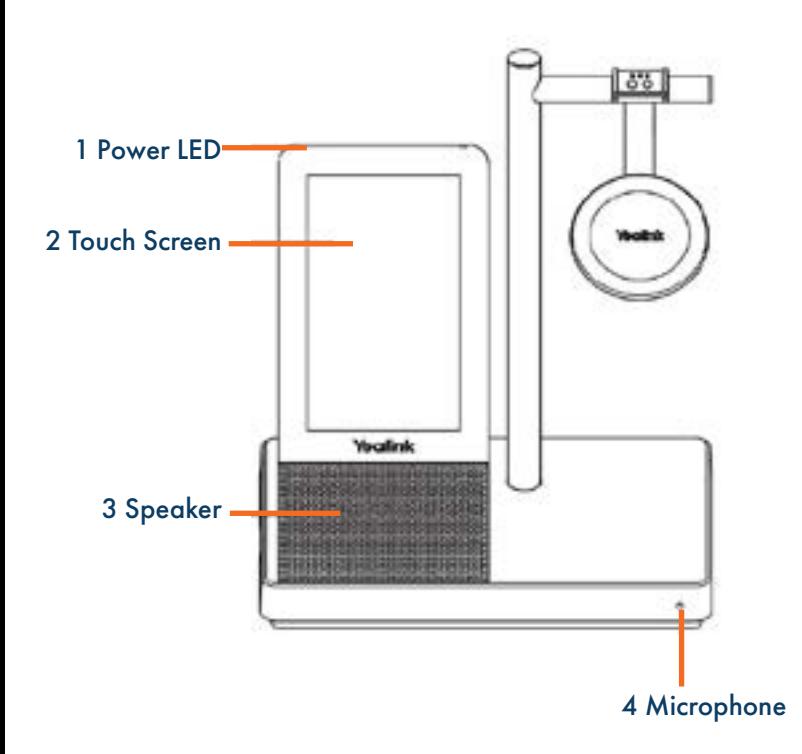

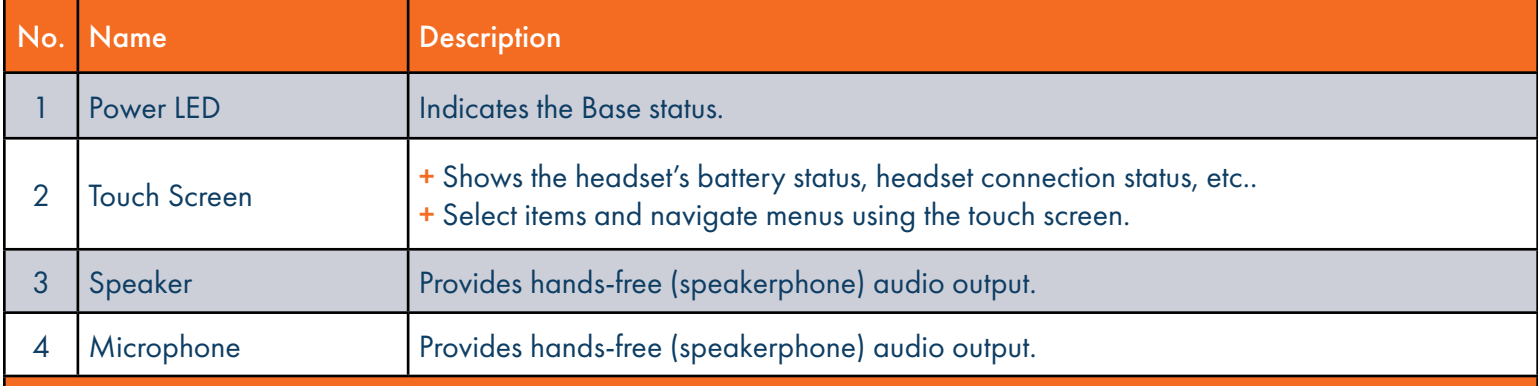

# **BASE AND HEADSET CONTROLS**

#### HEADSET

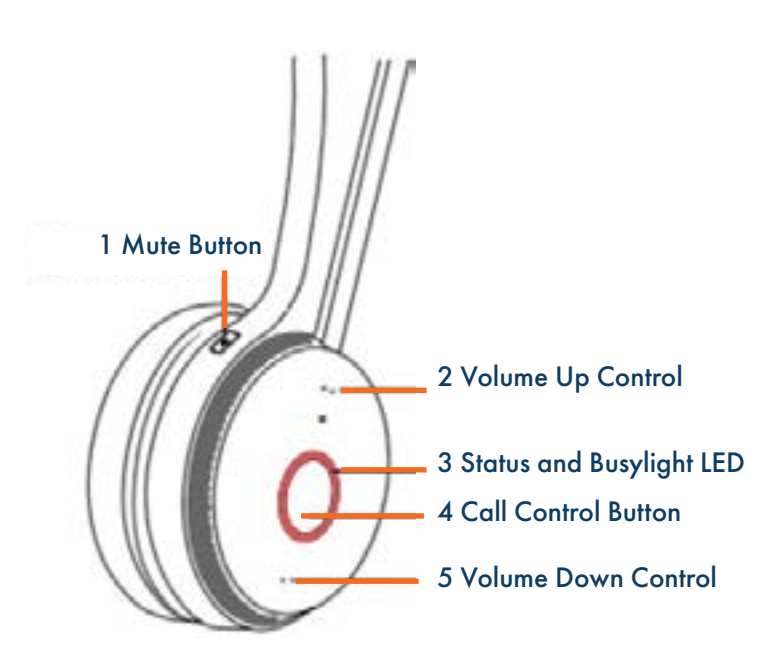

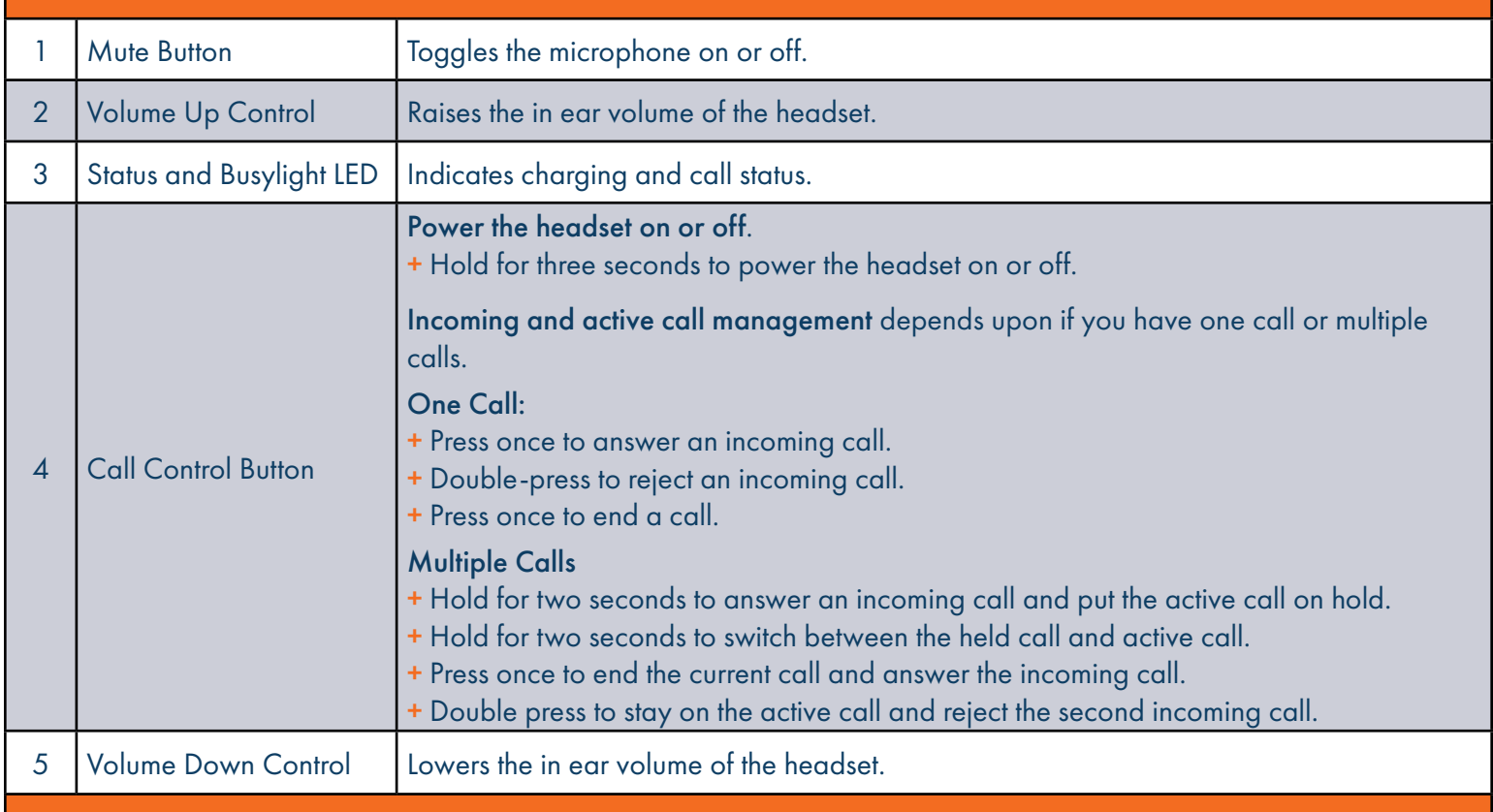

# BASE AND HEADSET SETTINGS

Headset, Base and General Settings can be changed on the WH66 base. You can also change settings using the Yealink USB Connect application.

#### CHANGE THE DEFAULT OUTGOING DIALER DEVICE

When there are multiple devices connected to the base, you can select the default outgoing dialer device.

- + Tap the Audio Device card of the device you want to make the default dialer.
- <sup>+</sup> In the upper right corner, tap ...
- + Tap Selected as audio device.
- NOTE: You will only see ... on the device that is *not* selected as the default dialer. When using MaX UC, call control must be done through MaX UC and *not* through the headset or base.

#### BASIC SETTINGS

- + To work with the headset basic settings, tap
- + Tap Basic Settings.

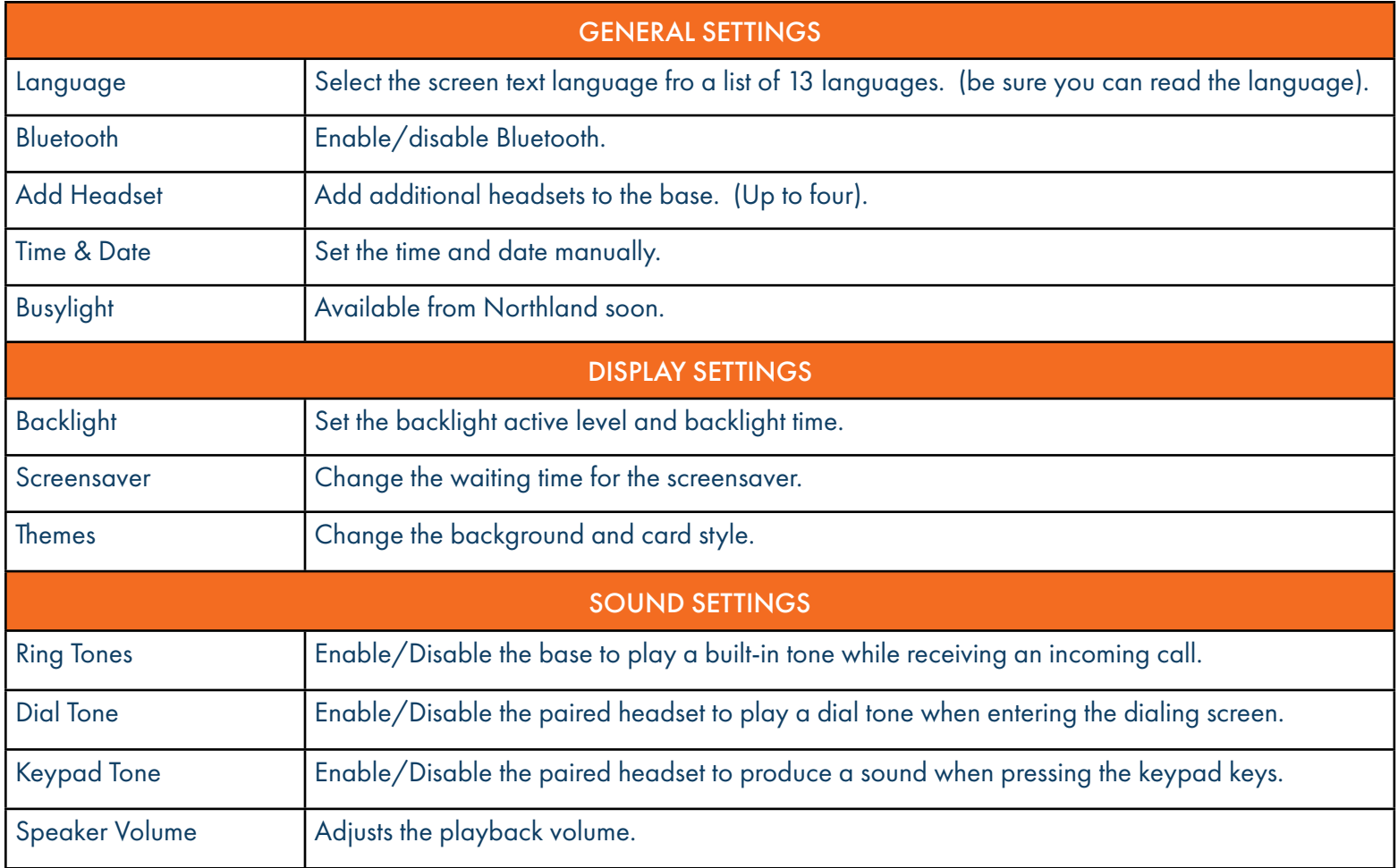

6

#### BASIC SETTINGS

- + To work with the headset basic settings, tap
- + Tap Advanced Settings.

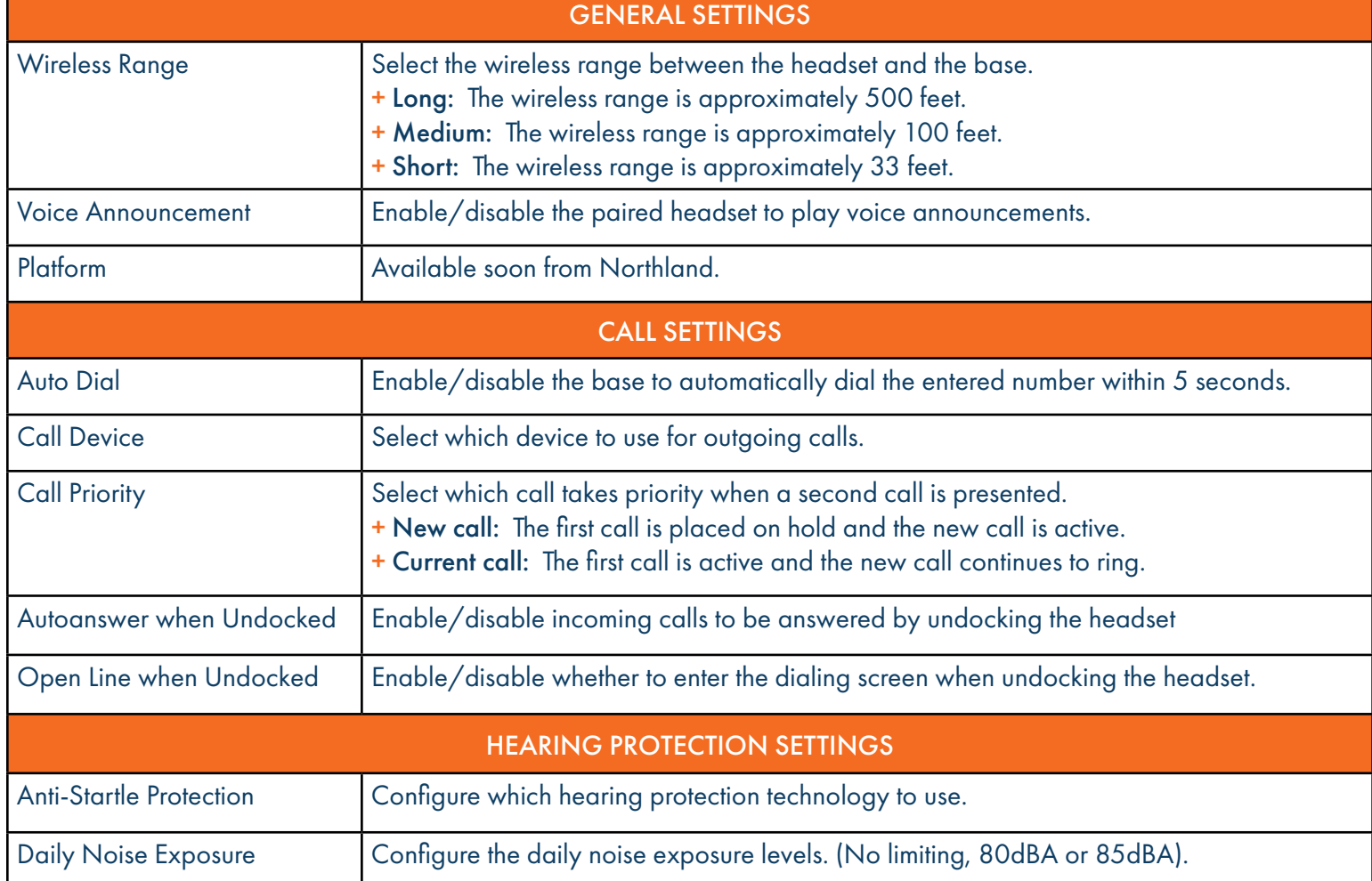

# <span id="page-9-0"></span>CALL HANDLING FROM THE HEADSET SERVICES AND RESERVE THE SERVICE SERVICE SERVICES AND RESERVE THE SERVICE SERVICE SERVICES AND RESERVE THE SERVICE SERVICE SERVICES AND RESERVE THE SERVICE SERVICE SERVICE SERVICE SERVICE SER

IMPORTANT: When using MaX UC, all call control must be done from the MaX UC application and *not* from the headset or base.

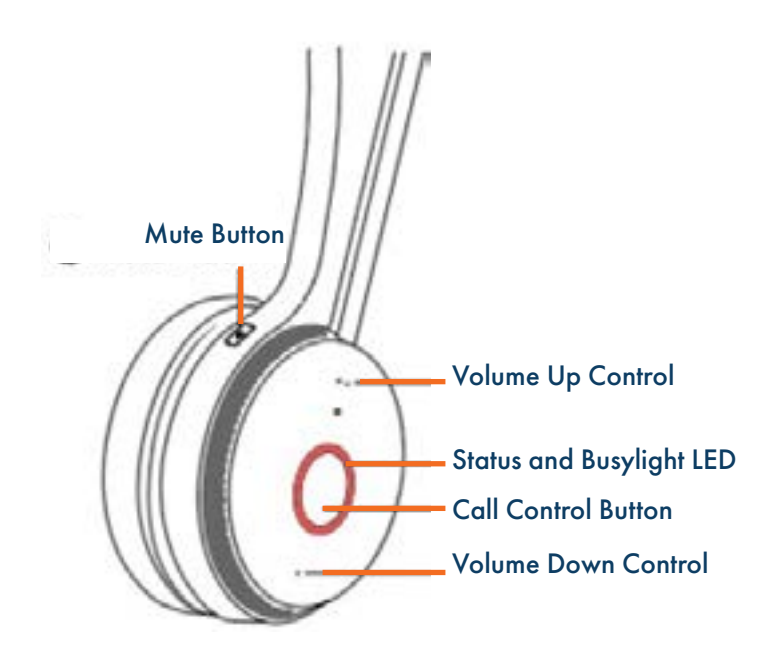

- + Answer a Call: *Press* the Call Control button or undock the headset. NOTE: Auto Answer must be turned on to answer the call by undocking the headset.
- + End a Call: *Press* the Call Control button or dock the headset.
- + Reject a Call: *Double-press* the Call Control button.
- + Hold a Call: *Hold* the Call Control button for *two seconds*.
- + Resume Held Call: *Hold* the Call Control button for *two seconds.*
- + Adjust the Volume: *Press* the Volume Control button *up/down*.
- + Mute/Unmute: *Press* the Mute button.
	- NOTE: You can also Mute/Unmute the microphone, by raising and lowering the microphone boom. An audible announcement is heard to indicate "Muted" or "Unmuted" status. Mute indicator lights illuminate when mute is active.

# <span id="page-10-0"></span>CALL HANDLING FROM THE BASE **9**

IMPORTANT: When using MaX UC, all call control must be done from the MaX UC application and *not* from the headset or base.

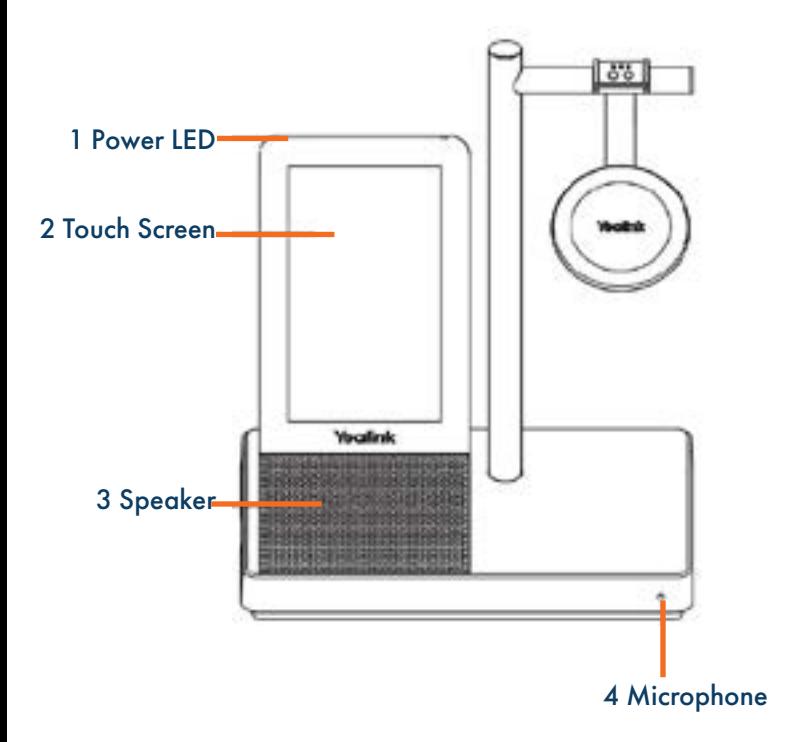

+ Place a Call: On the touch screen, *Tap* the card of the device you want to make the call from. or *Tap* Enter the number you want to call.

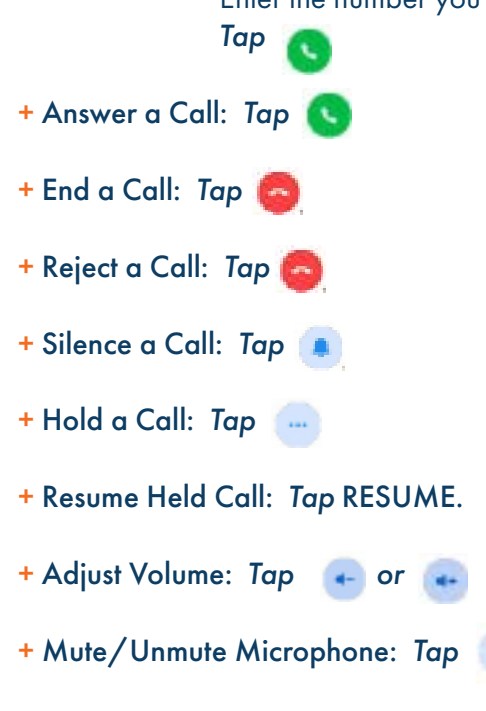

 NOTE: You can also Mute/Unmute the microphone, by raising and lowering the microphone boom. An audible announcement is heard to indicate "Muted" or "Unmuted" status. Mute indicator lights illuminate when mute is active.

M.

+ Place a Second Call: *Tap* and then *Tap* New Call.

Need support? Connect with us at [www.northland.net/support](http://northland.net/support) or Dial 4357 (HELP) or 315-671-6262 to speak to a Northland Representative

# MOVE A CALL FROM THE DESK PHONE TO THE HEADSET

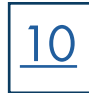

#### BEFORE YOU BEGIN:

+ The call is answered on the desk phone using the handset or speaker phone.

#### PROCEDURE:

+ *Press* the Headset Key on the desk phone. The audio will transfer fro the desk phone to the headset.

## MOVE A CALL FROM THE HEADSET TO THE DESK PHONE

#### BEFORE YOU BEGIN:

+ The call is answered on the headset.

#### PROCEDURE:

Do one of the following on the desk phone:

+ Pick up the handset.

+ Press the speaker key.

The audio will transfer from the headset to the desk phone.

## <span id="page-11-0"></span>HANDLE MULTIPLE CALLS FROM HEADSET

- + End Current Call and Answer Incoming Call: *Press* the Call Control button.
- + Place Current Call on Hold and Answer Incoming Call: *Hold* the Call Control button for *two seconds*.
- + Between Held Call and Active Call: *Hold* the Call Control button for *two seconds*.
- + Reject the Incoming Call While on an Active Call: *Double-press* the Call Control Button.